# 教城簡易登入服務(學校帳戶)

#### 申請及啟動服務

- 適用服務之使用者
	- ❖ 本地註冊認可的特殊學校可率先登記使用。
	- ❖ 學校必須持有香港教育城學校帳戶。
	- ❖ 如仍未登記學校帳戶,請填寫以下申請表[︰香港教育城學校帳戶申請表](https://www.hkedcity.net/schoolservices/application_form/)
		- o 學校類別須選擇「特殊學校」
- 啟用教城簡易登入服務
	- 已有學校帳戶人士,請先登入學校帳戶管理系統,申請啟用二維碼登入服務。
		- 1. 按「學校資料」一欄下的「教城簡易登入服務」。
		- 2. 下載「教城簡易登入服務」登記表格,填妥後請蓋上校印並電郵至 **[info@edcity.hk](mailto:info@edcity.hk)**。

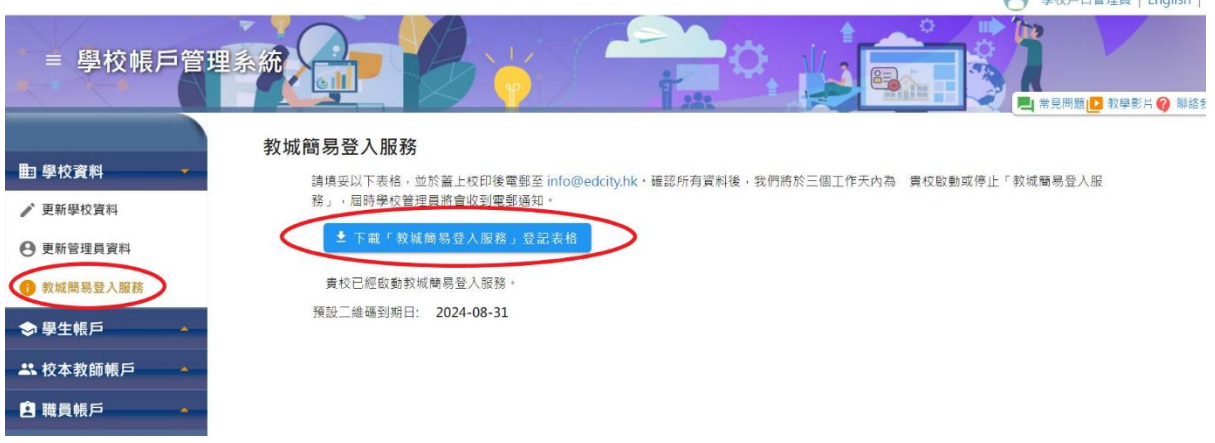

3. 教城確認所有資料後,我們將於三個工作天內為 貴校啟用或停止「教城簡易 登入服務」,屆時學校管理員將會收到電郵通知。

• 如欲查詢建立學生帳戶及上載學生資料的步驟,請觀看右上角的「教學影片」。

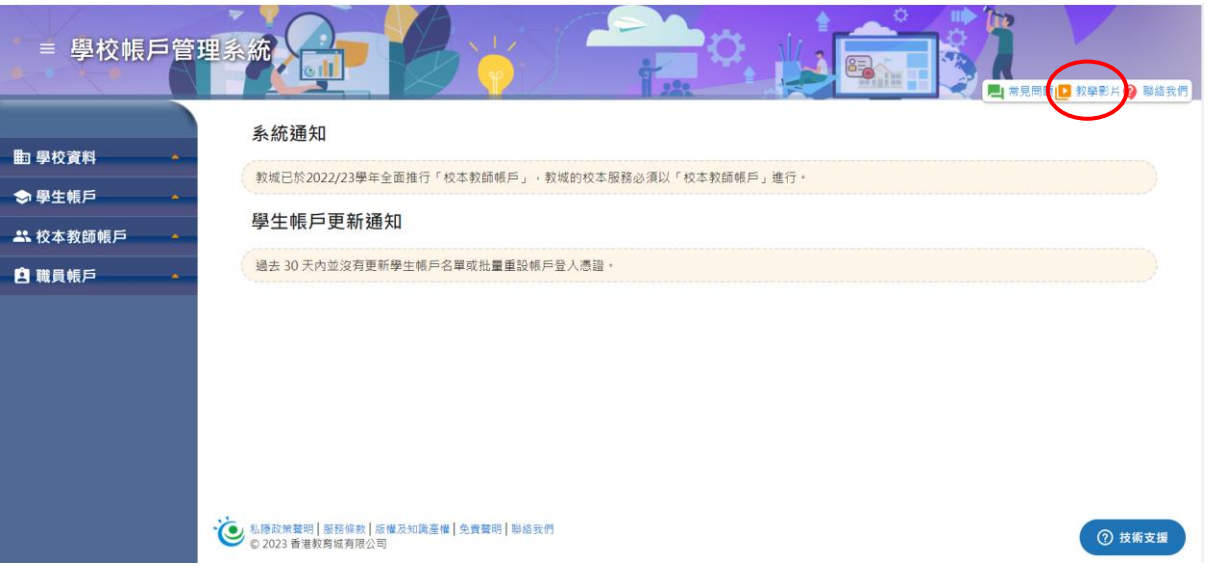

# 使用「教城簡易登入服務」

- 查看服務使用狀況
	- ❖ 可於「學校資料」一欄下的「教城簡易登入服務」查看服務使用狀況及預設二維碼 到期日。

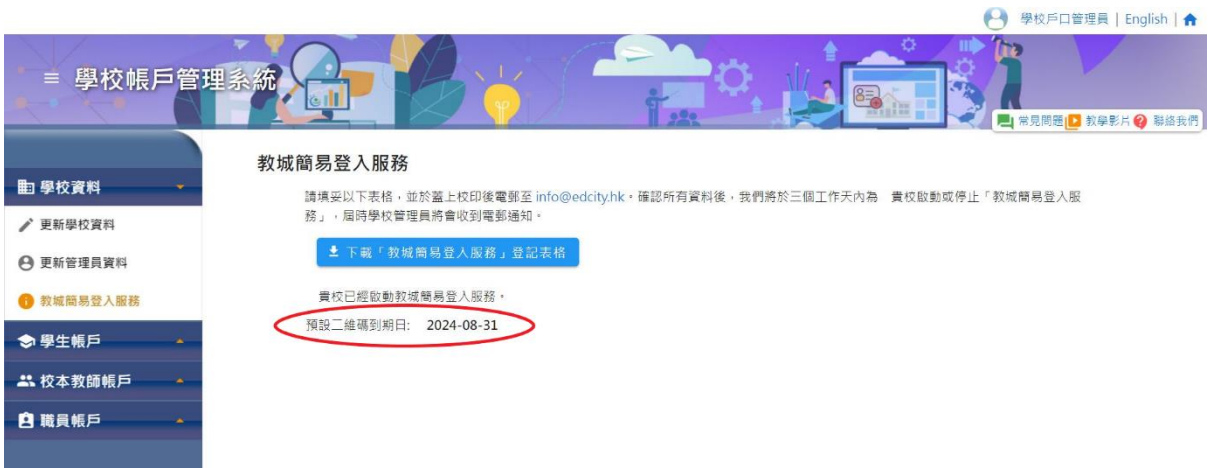

- 取得登入二維碼
	- 1. 「學生帳戶」一欄下的「更新學生帳戶」。
	- 2. 查閱個別學生登入二維碼︰按「二維碼」一欄下的二維碼圖案。
	- 3. 彈出視窗將顯示個別學生的登入二維碼。

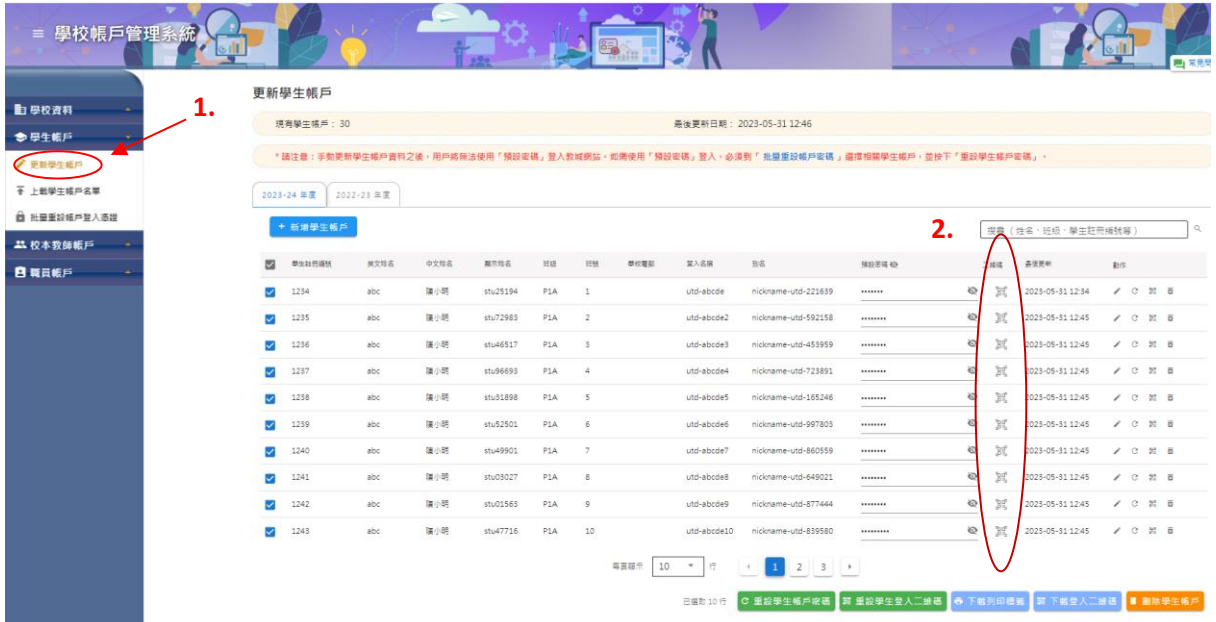

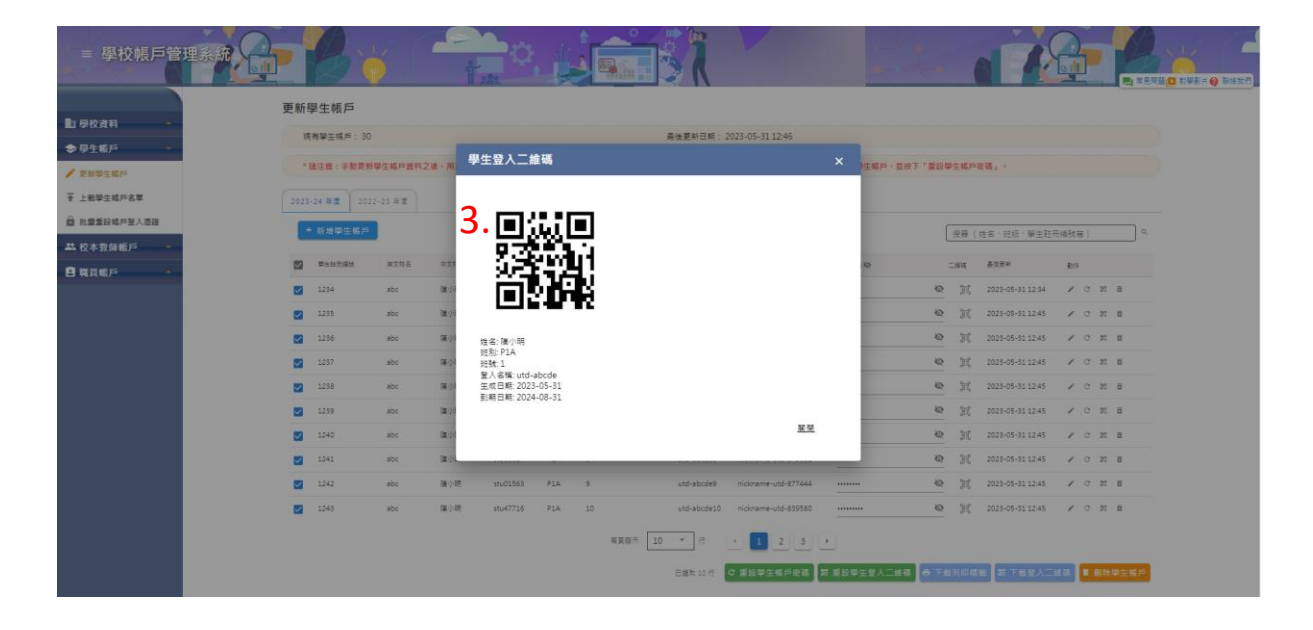

- 下載登入二維碼
	- ❖ 於左方空格剔選需要下載登入二維碼的學生,然後按右下角的「下載登入二維碼」。

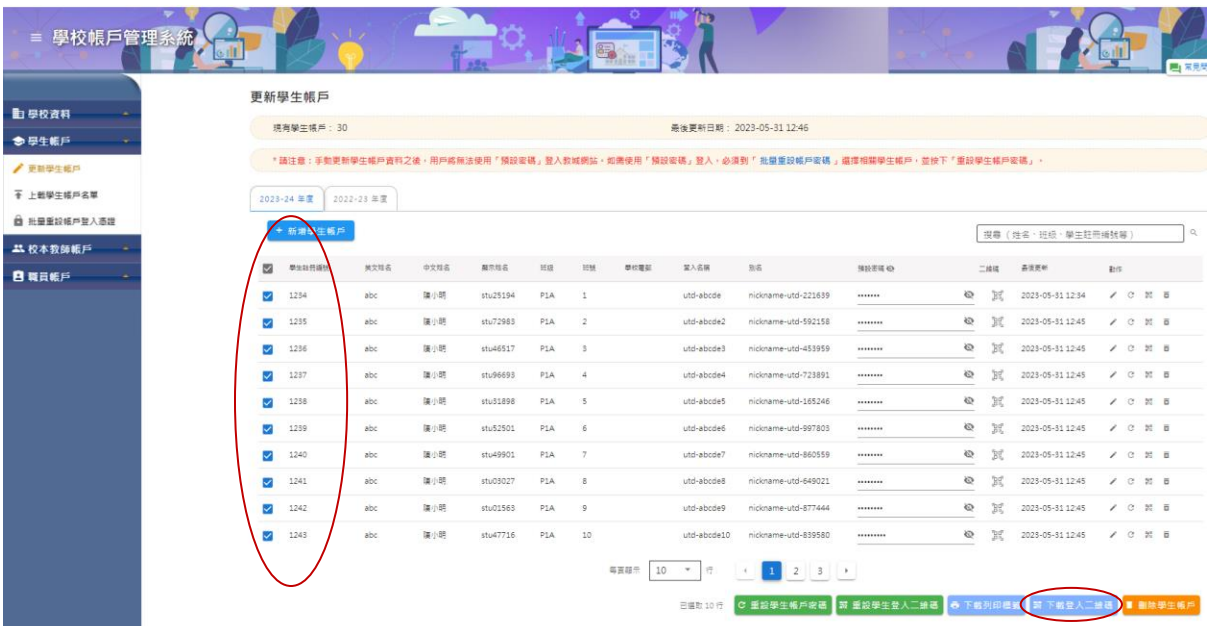

- o 下載檔案後請先解除壓縮。
- o 打開「qrcode\_readme」記事本,並按步驟把學生資料套用至「qrcode\_label」 Word 檔。學校可以因應學生需要,自行調整標籤尺寸。

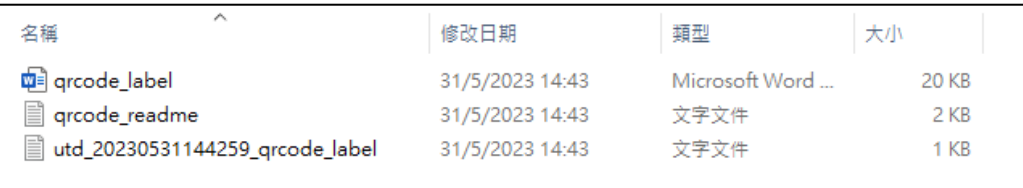

- 重設學生帳戶登入二維碼
	- ❖ 方法一︰於左方空格剔選需要重設二維碼的學生,再按下方「重設學生登入二維 碼」。

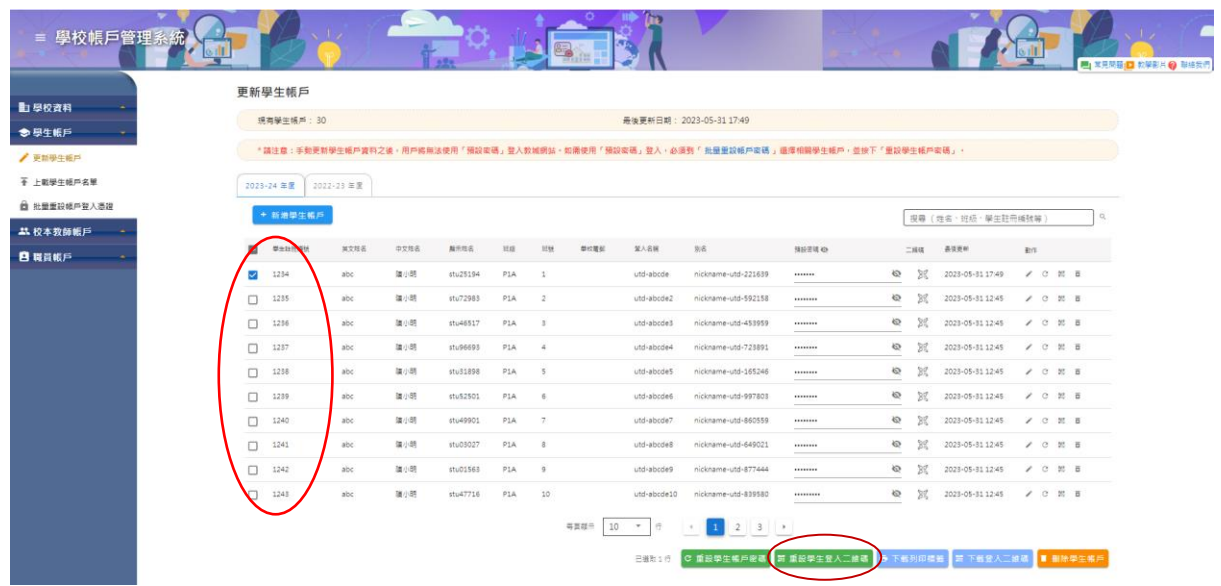

❖ 方法二︰於左方空格剔選需要重設二維碼的學生,按動作欄中的二維碼圖案。

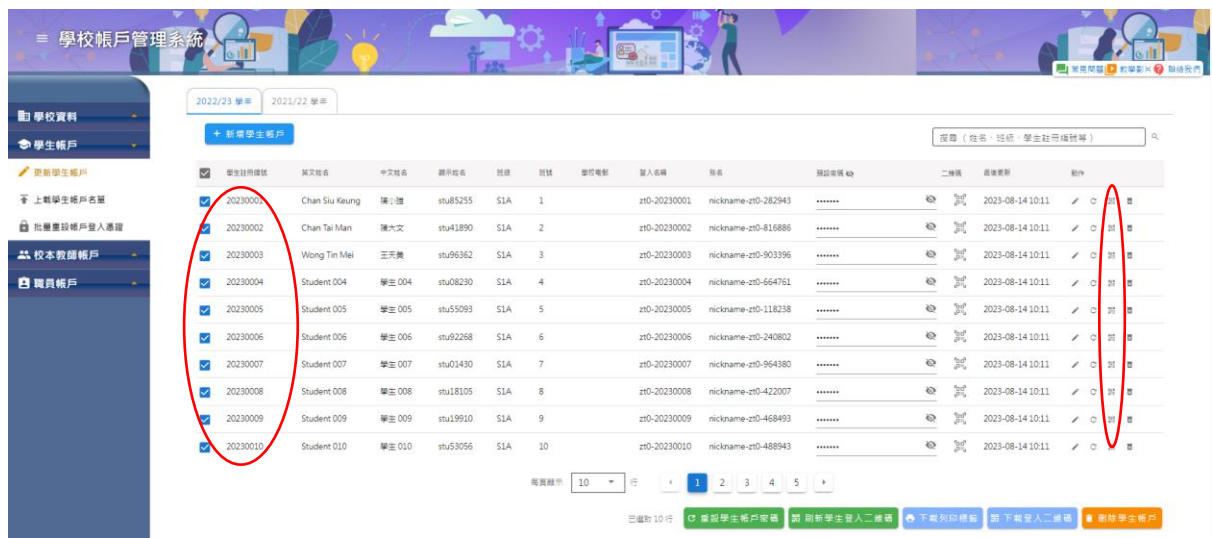

- o 彈出視窗將顯示需重設登入二維碼的學生人數。
- o 按「重設二維碼」即可重設學生登入二維碼。

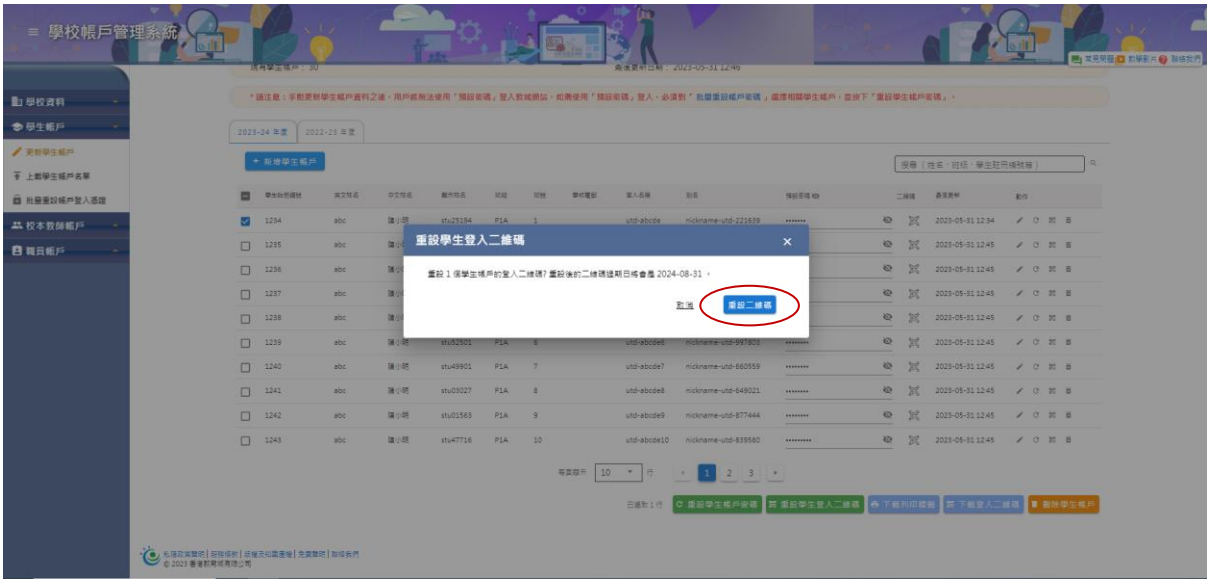

# 其他注意事項

- 登入二維碼將於每年的 8 月 31 日失效。
- 學校管理員或負責教師需妥善管理及協助學生使用教城簡易登入服務。如學生遺失登 入二維碼,應及早通知教師並由學校管理員重設二維碼;如學生要自行刷新二維碼, 亦可參考教城簡易登入服務(學生帳戶)。

### 教城簡易登入服務(學生帳戶)

#### 使用「教城簡易登入服務」

#### 1. 按教城網頁右上角的「登入 / 註冊」鍵。

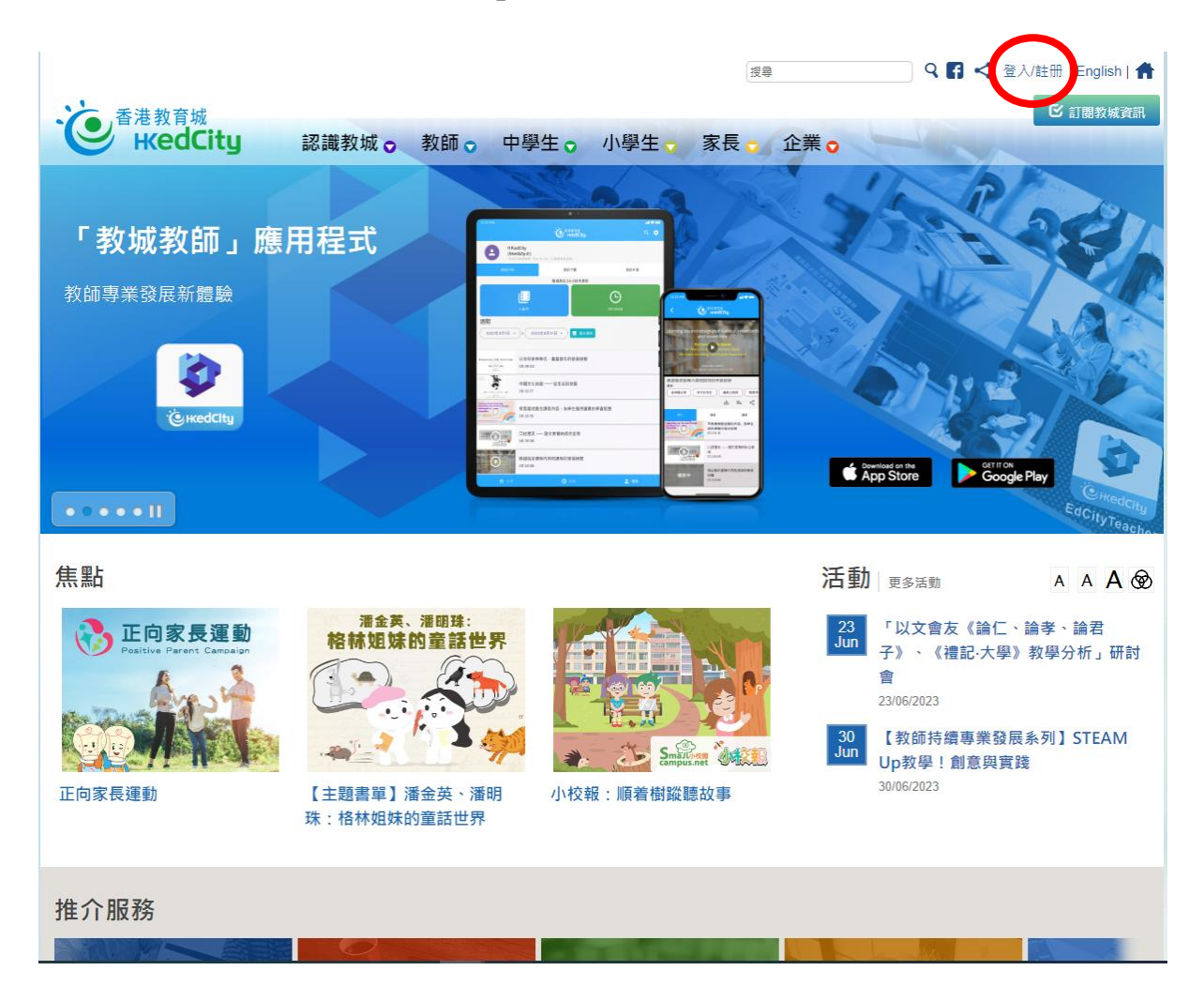

2. 進入登入頁面後,按下方的二維碼圖案。

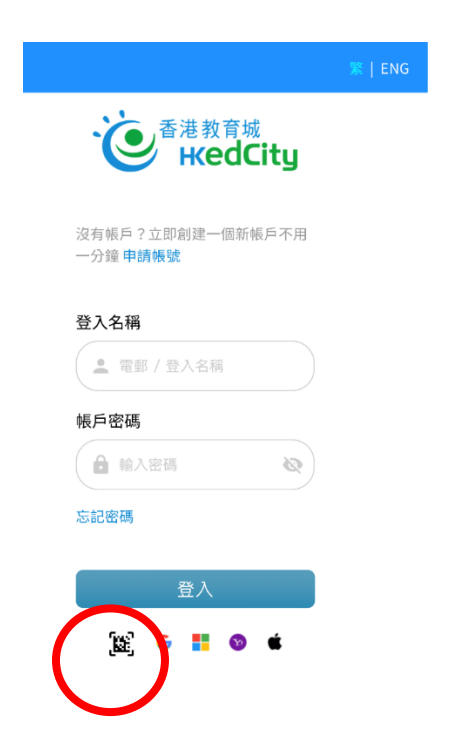

3. 按下二維碼圖案後,會看見以下畫面(登入裝置需配有網絡攝像鏡頭,並需允許拍攝權 限)。

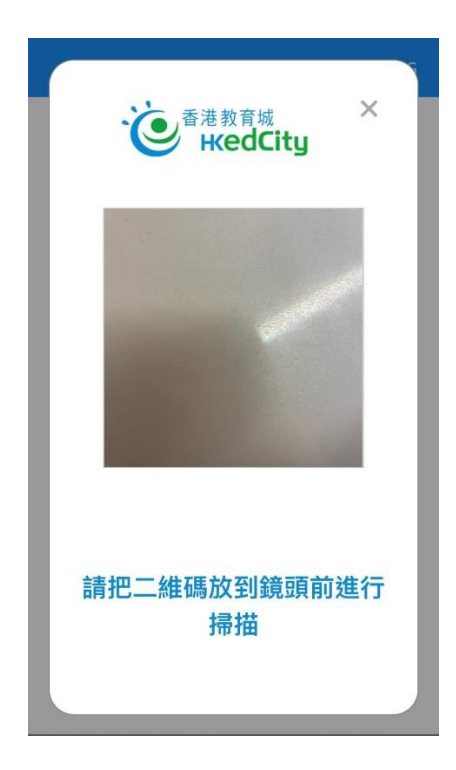

**4.** 利用登入裝置的鏡頭掃描由校方派發的登入二維碼,便可順利登入教育城帳戶。

# 自行變更及 **/** 或檢視登入二維碼

1. 登入教城帳戶後,按網頁右上角的人像圖示,再按「設定」。

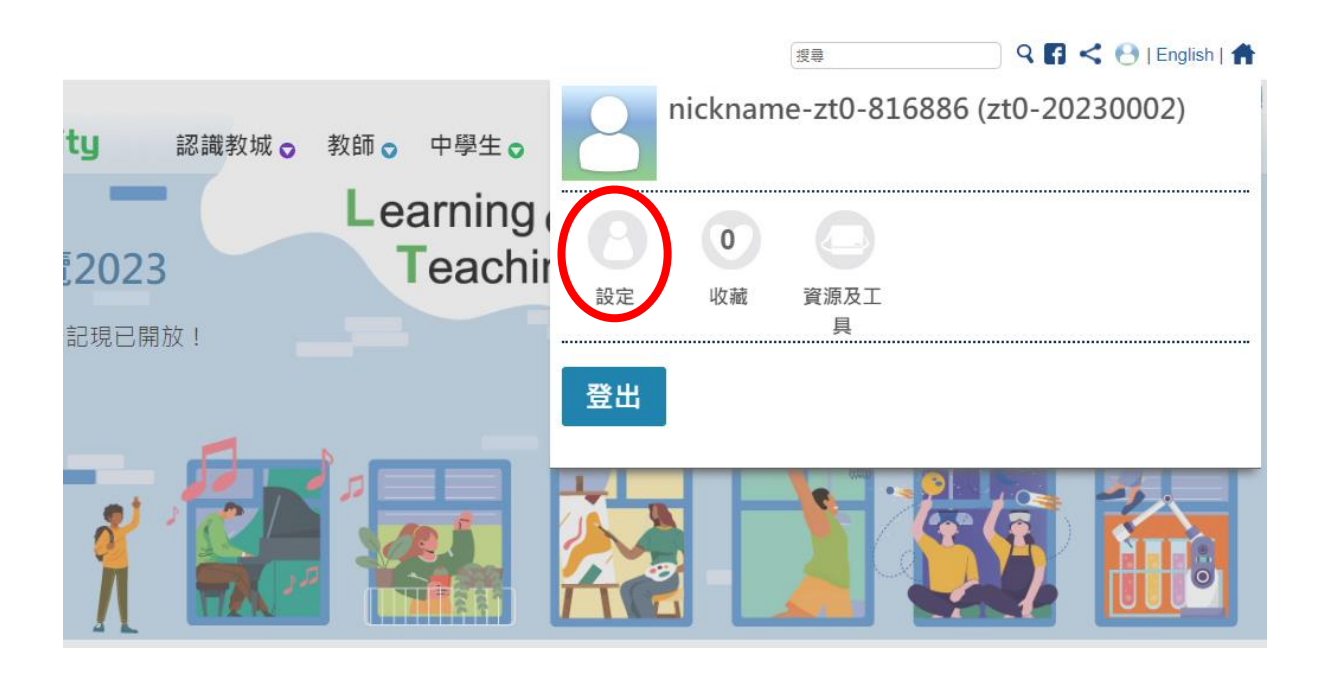

2. 按「變更登入二維碼」。

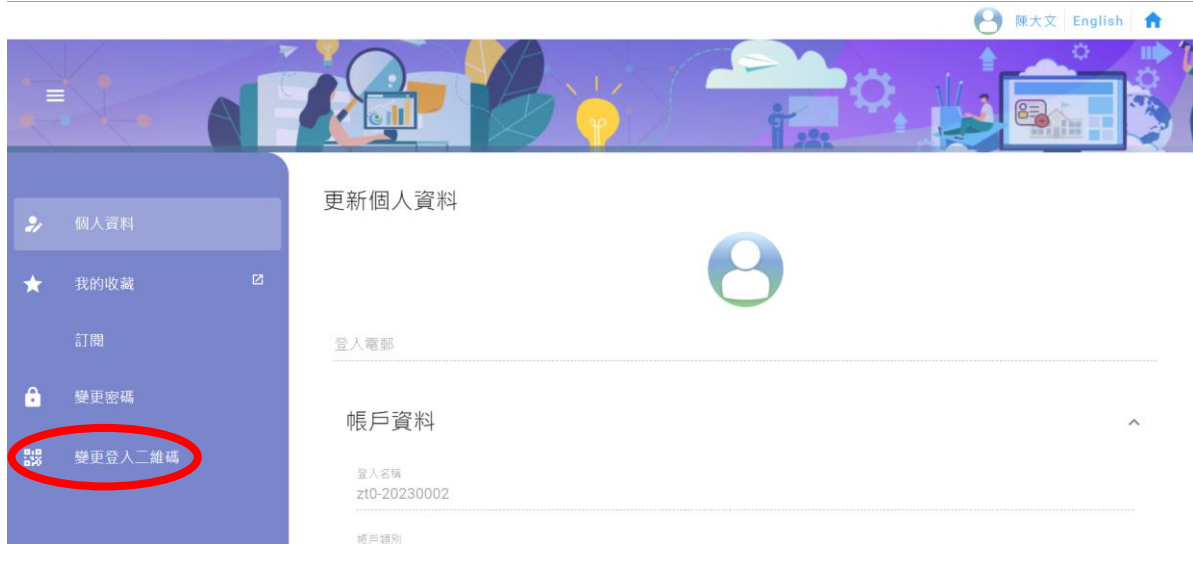

3. 你可以在此頁面檢視登入二維碼。如需自行變更登入二維碼,請按「刷新 / 遺失二維碼」, 再按「確定」即可刷新登入二維碼。

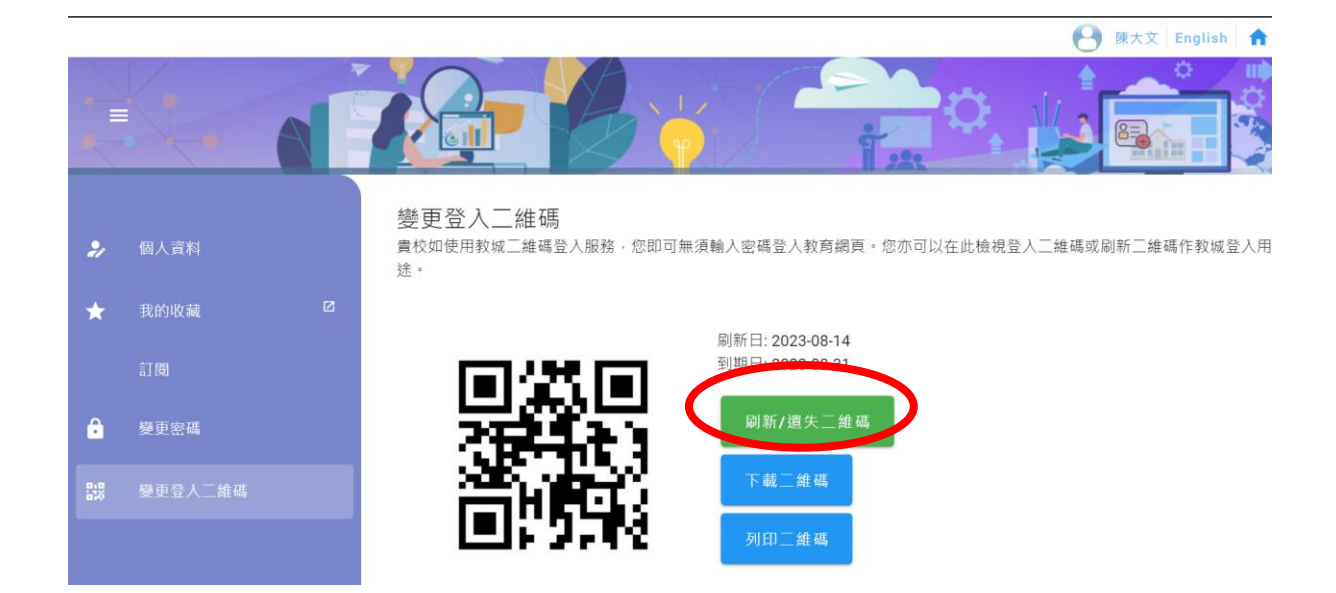

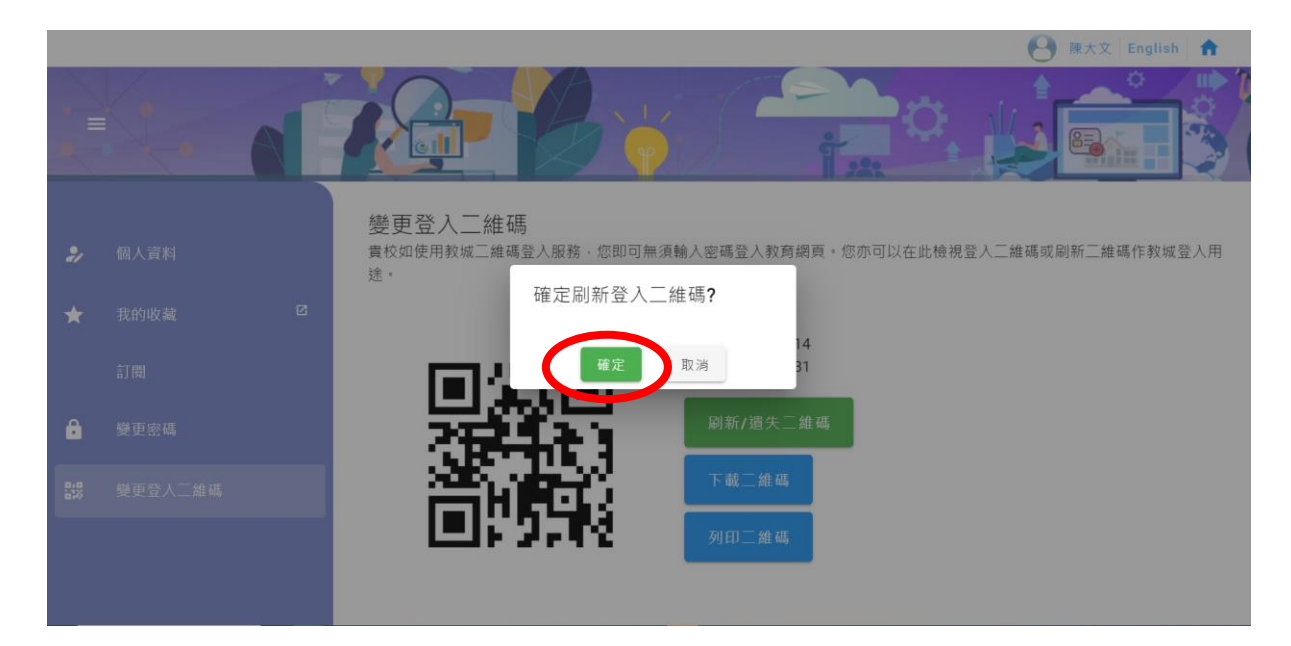

#### 其他注意事項

• 如登入二維碼無效,請聯絡學校管理員重設登入二維碼。